## 4. Journal Homepage and Book Homepage

## 5. Article / Chapter Page and Export Citation

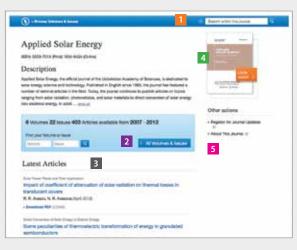

- 1 Search within this journal
- 2 Volumes & Issues Browse
- 3 List of latest articles
- 4 Look Inside (Preview)
- 5 About This Journal

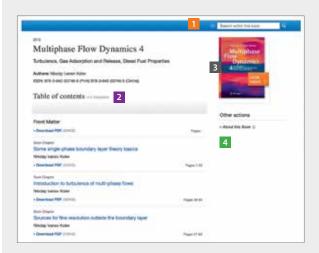

- 1 Search within this book
- 2 Table of contents with book chapters
- 3 Look Inside (Preview)
- 4 About This Book

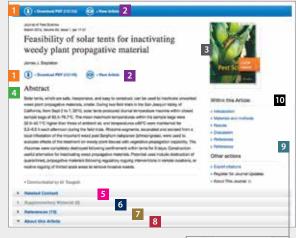

- 1 Download PDF
- 2 View (HTML) Article
- 3 Look Inside (Preview)
- 4 Abstract
- 5 Related Articles
- 6 Supplementary Material
- 7 References
- 8 About this Article
- 9 Citation Export
- 10 'Wthin this Article'-functionality

Below the journal or book cover there is a link offered that allows to export citations.

Citations can be exported in the following formats:

- ProCite (RIS)
- Reference Manager (RIS)
- Ref Works (RIS)
- BookEnds (RIS)
- EndNote (RIS)
- PubMed (TXT)
- Text only (TXT)
- BibTeX (BIB)

For more information, please contact marketing.apac@springer.com

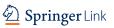

link.springer.com

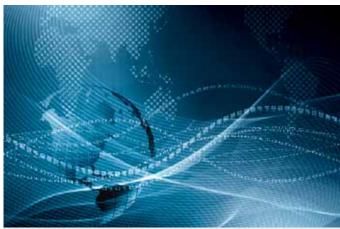

## SpringerLink

Quick Reference Guide

- 1. Getting started and searched
- 2. Browse by Subject Collection
- 3. Related Documents and Search Results
- 4. Journal Homepage and Book Homepage
- 5. Article / Chapter Page and Export Citation

A01903 | SI-02 A SprLink\_userguide\_1403\_RG

1. Getting started and searched

2. Browse by Subject Collection

3. Related Documents and Search Results

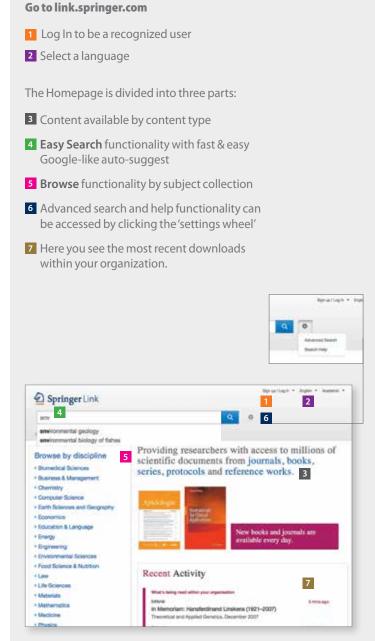

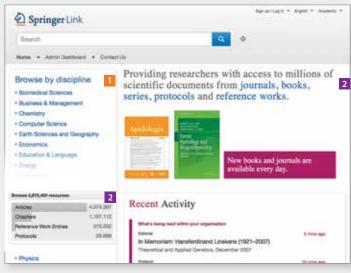

- 1 Browse content by disicpline. Click on the topic of your choice and you will end up on the search results page, showing all entries for this discipline.
- 2 You can also browse by content type.
  - (Journal) Articles
  - (Book) Chapters and Series
  - References Work Entries
  - Protocols

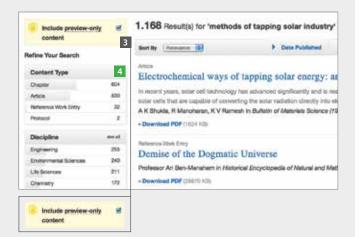

3 Uncheck the yellow box –

"include preview content only" – if you prefer to
see only the content accessible by your institution.

By default you see **all results** displayed, i.e. content you have access to and **preview-only** content.

- 4 The left navigation bar shows the following predefined filter options:
  - Content type
- Discipline
- Subdiscipline
- Published in
- Language

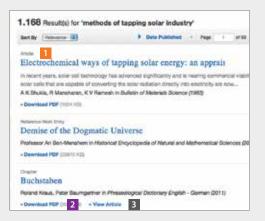

Structure of list items within a search result page

1 Type of content 2 Download PDF 3 View in HTML